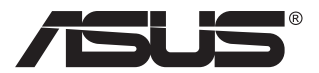

# **MB16AC ポータブルUSBディスプレイ ハイブリッド信号ソリューション**

# **ユーザーガイド**

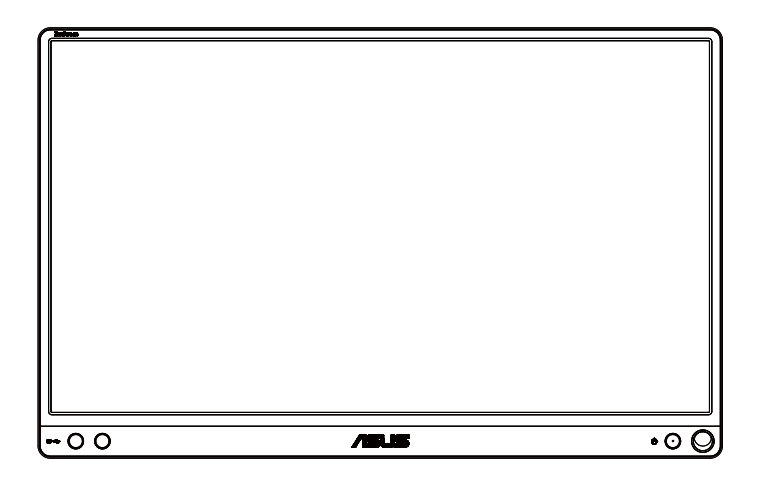

# **目次**

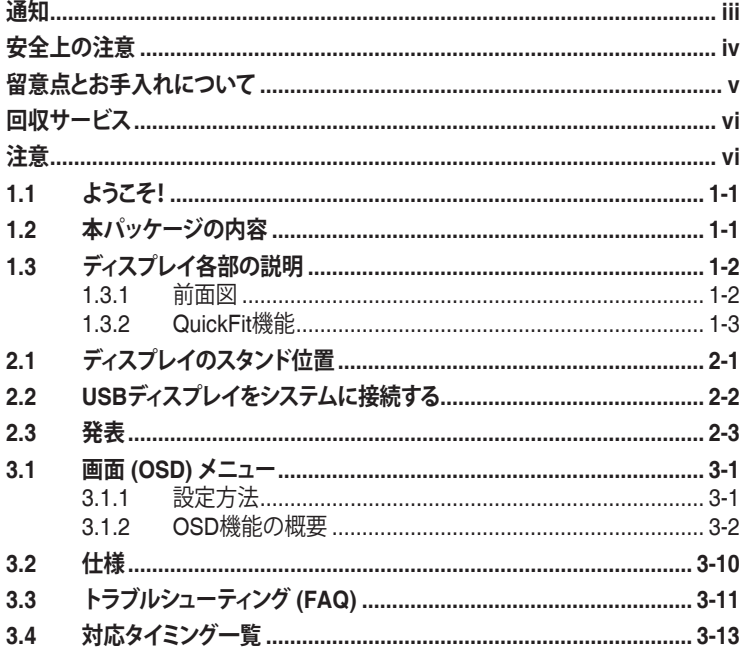

Copyright © 2017 ASUSTeK COMPUTER INC. 無断複写、転載を禁じます。

購入者によるバックアップの場合を除き、ASUSTeK COMPUTER INC. (以下「ASUS社」)からの 文書による明示的な許諾を得ることなく、本マニュアルに記載された製品およびソフトウェアを含 む本マニュアルのいかなる部分も、いかなる形態または方法によっても無断で複製、送信、複写、 情報検索システムへの保管、翻訳することは禁止されています。

以下の場合は、製品保証やサービスを受けることができません: (1) 製品に対し、ASUS社によっ て文書により認定された以外の修理、改造、改変がおこなわれた場合。 (2) 製品のシリアル番号 が傷ついたり失われたりしている場合。

ASUS社は本書を「現状のまま」提供するものであり、市販性、特定目的との適合性に関する黙示 の保証または条件を含む(ただし必ずしもこれらに限定されない)明示または暗示の保証を一切 いたしません。 ASUS社、同社の責任者、従業員、代理人は、本書の記述や本製品の不具合から損 害が生じる可能性について報告を受けていたとしても、いかなる間接的、直接的、偶発的、二次的 な損害(利益の損失、取引上の損失、データの損失、業務の中断などを含む)に対し責任を負わな いものとします。

本書の製品仕様や情報は参照のみを目的として提供されるもので、随時、予告なく変更される場 合があり、ASUS社による確約として解釈されるものではありません。本書に記載された製品お よびソフトウェアを含む、本書の内容に不具合や誤りがあったとしても、ASUS社は一切責任を負 いません。

本書に記述のある製品名および商号は、各社の所有する登録商標または著作権である場合があ ります。本書ではこれらを特定および説明のために使用しており、それらを侵害する意図はあり ません。

# <span id="page-2-0"></span>**通知**

#### **FCC(米国連邦通信委員会)規定の適合宣言**

本装置は米国連邦通信委員会(FCC)規定第 15 部に準拠しています。本装置 の操作は以下の 2 つの条件を前提としています:

- 本装置は有害な電波障害を引き起こすとは限らないこと。
- 本装置は、誤動作を引き起こしうる電波障害を含め、いかなる電波障害も 容認しなければならないこと。

本装置は、FCC 規定第 15 部によるクラス B デジタル装置の規制に準拠する ことが試験により確認されています。これらの規制は、住居に設置した場合の 有害な電波障害に対する適正な保護を提供することを目的としたものです。 本装置は無線周波エネルギーを生成、使用し、放射しうるため、取り扱い説明 書の記載どおりに設置、使用しない場合には、無線通信に有害な電波障害を 引き起こす可能性があります。ただし、特定の設置方法において電波障害が 発生しないという保証はありません。本装置の電源のオン / オフを切り替える ことにより、本装置が無線またはテレビの受信に有害な電波障害を引き起こ していることが確認された場合は、電波障害を修正するために次の対処方法 のうちいくつかをお試しください:

- 受信アンテナの向きや設置場所を変える。
- 本装置を受信機から離す。
- 受信機が接続されている回路とは別の回路にコンセントを接続する。
- 販売店または無線機/テレビの専門技術者に問い合わせる。

#### **カナダ通信省規制の適合宣言**

本デジタル装置は、カナダ通信省の電波障害規制で規定されている、デジタ ル装置からの電波ノイズ放射に関するクラス B 制限を超えません。

本クラス B デジタル装置は、カナダの ICES-003 に準拠しています。

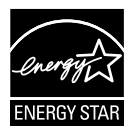

Energy Star® のパートナーである当社によって、本製品は Energy Star® の定めるエネルギー効率ガイドラインに準拠し ていることが確認済みです。

# FAT

# <span id="page-3-0"></span>**安全上の注意**

- ポータブルUSBディスプレイのセットアップを行う前に、本製品に付属し ているすべての説明書をよくお読みください。
- 火事や感電の危険を予防するため、このポータブルUSBディスプレイを雨 や湿気にさらさないでください。
- このポータブルUSBディスプレイのキャビネットは決して開けないでくだ さい。
- このポータブルUSBディスプレイをご使用になる前に、すべてのケーブル が正しく接続されており電源コードが損傷していたいことをご確認くださ い。何らかの損傷を発見した場合は、ただちにお買い上げ店までご連絡 ください。
- 埃、湿気、高温や低温を避けてください。このポータブルUSBディスプレイ を水がかかる恐れのある場所に置かないでください。また、このポータブ ルUSBディスプレイは安定した平面に置いてください。
- このポータブルUSBディスプレイのキャビネット開口部に、異物を押し込 んだり液体をこぼしたりしないでください。
- このポータブルUSBディスプレイに技術的な問題が発生した場合は、正 規のサービス技師または販売店にお問い合わせください。
- このポータブルUSBディスプレイは、IEC60950-1:2005に従うLPSと SELV回路に準拠するUSBポートにより電力を供給されます。

# <span id="page-4-0"></span>**留意点とお手入れについて**

- お手入れ方法。ディスプレイをオフにし、ケーブルを抜きます。ディスプレ イ表面を、汚れのない柔らかい布で拭きます。頑固な汚れには中性クリー ナーで湿らせた柔らかい布をお使いください。
- アルコールやアセトン入りのクリーナーは使用しないでください。液晶デ ィスプレイ専用クリーナーをご使用ください。クリーナーを画面に直接吹 き付けることは絶対にしないでください。クリーナー液がたれてディスプレ イ内部に入り込むと、感電を引き起こす恐れがあります。

#### **以下の症状は、ディスプレイの正常な状態です:**

- ご使用のデスクトップパターンによって、画面の輝度にむらがあるように 感じることがあります。
- 同じ画像が何時間にも渡って表示され続けると、別の画像に変えた後でも 前の画像の残像が残る場合があります。この場合、画面はゆっくり回復し ていきます。または電源をオフにして数時間すると直ります。
- 画面が真っ黒になったりフラッシュしたり、あるいは動作しなくなった場合 は、販売店またはサービスセンターに修理を依頼してください。画面をご 自分で修理しないでください。

#### **本マニュアルのルール**

警告:作業をおこなう上で、怪我の発生を防ぐための注意事項です。

注意:作業をおこなう上で、部品の損傷を防ぐための注意事項です。

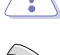

重要:作業をおこなう際に従うべき注意事項です。

注:作業にあたってのヒントや補足情報です。

#### **本書に記載された以外の情報を閲覧するには**

追加情報や、製品およびソフトウェアのアップデートについては、以下の情報 元を参照してください。

**1. ASUS社ホームページ**

ASUS 社ホームページでは、世界中に向けて ASUS 社のハードウェアお よびソフトウェア製品の最新情報を提供しています。 **<http://www.asus.com>** を参照してください。

<span id="page-5-0"></span>**2. オプション文書**

お買い上げの製品パッケージには、販売業者によって追加されたオプシ ョン文書が同梱されている場合があります。これらの文書は標準パッケ ージの一部ではありません。

# **回収サービス**

ASUSリサイクルおよび回収プログラムは、環境を保護するための最高水準 に対するコミットメントからもたらされています。 ASUS はお客様が当社製品、 バッテリおよびその他の部品、さらには梱包材料を責任を持ってリサイクルす るためのソリューションを提供していると信じています。

異なる地域での詳細なリサイクル情報については、 **<http://csr.asus.com/english/Takeback.htm>** にアクセスしてください。

# **注意**

付属のペン、あるいは、ディスプレイのシンプルなスタンドとして、コーナーの 穴にフィットするペンまたはスティックを使用することを推奨します。

安定させるため、ディスプレイの背面で、ペンを少なくとも 10cm/4 インチ残し てください。

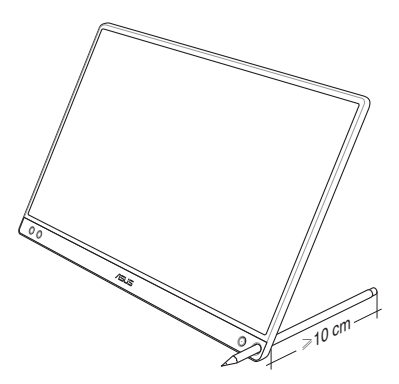

# <span id="page-6-0"></span>**1.1 ようこそ!**

ASUS® ポータブル USB ディスプレイをお買い上げいただき、誠にありがとう ございます。

最新の ASUS ポータブル USB ディスプレイは、お客様の毎日の生活に対し て素晴らしい携帯性と平易を提供して、鑑賞体験とスタイルを強化しています。

# **1.2 本パッケージの内容**

お手元のパッケージに、以下のものが入っていることを確認してください:

- ポータブル USB ディスプレイ
- クイックスタートガイド
- √ 保証カード
- USB タイプ C ケーブル
- スマートカバー
- $V$  USB タイプ C  $-$  A アダプター
- ペン

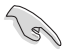

- 上記アイテムが損傷したり紛失した場合は、ただちに販売店までご連絡ください。
- インボックスペンは、保証の対象ではありません。

<span id="page-7-0"></span>**1.3 ディスプレイ各部の説明**

#### **1.3.1 前面図**

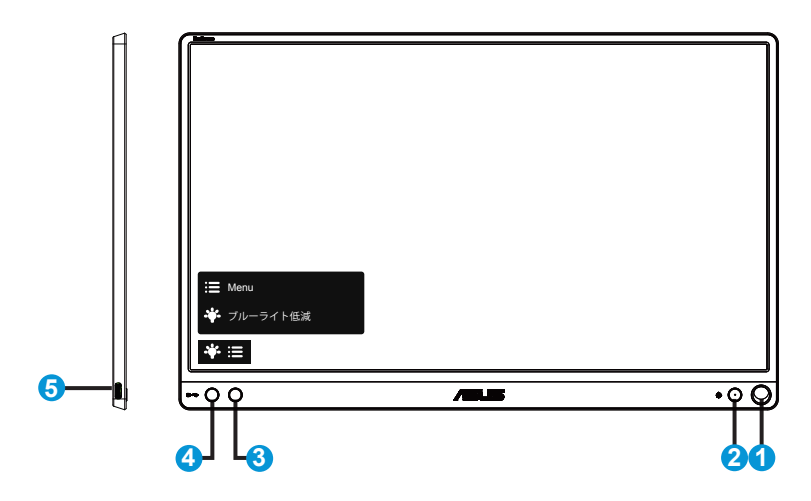

- 1. ペン穴
	- 付属のペンを使って、穴に挿入します。ディスプレイをスマートカバー無し で、直接立てることができます。
- 2. 電源ボタン/電源LED
	- ディスプレイ電源のオン/オフを切り替えるにはこのボタンを押します。
	- 電源インジケータの色は、下の表のように定義されています。

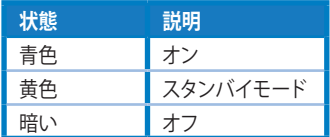

- 3. メニューボタン
	- 画面メニューを開くにはこのボタンを押します。
- 4. ブルーライト低減
	- LED バックライトから発せられるブルーライトのエネルギーレベルを調整 します。
- 5. USBタイプCポート

## <span id="page-8-0"></span>**1.3.2 QuickFit機能**

**Candida** 

QuickFit 機能には次の 2 つのパターンが含まれます: (1) グリッド (2) 写真サ イズ。

1. グリッドパターン:デザイナーおよびユーザーはページ上のコンテンツ およびレイアウトを整理し、一貫した表示とスタイルを維持することがで きます。

自動回転が有効になっている場合、配置グリッド 1 は、自動的に回転しま す。

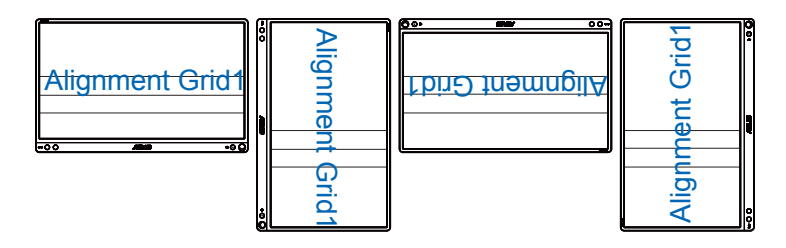

• 自動回転機能は、DisplayWidgetソフトウェアをインストールすることによ り、Windows OS下でのみ動作します。

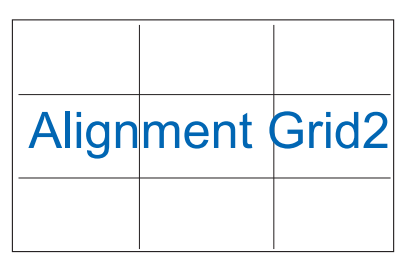

2. 写真サイズ:写真家やその他のユーザーは写真をディスプレイ上に実 寸で正確に表示し、編集することができます。

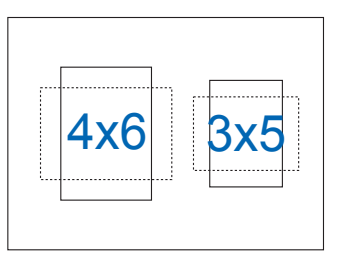

# <span id="page-9-0"></span>**2.1 ディスプレイのスタンド位置**

スマートカバーを使って、ディスプレイを複数の位置に立てることができます。

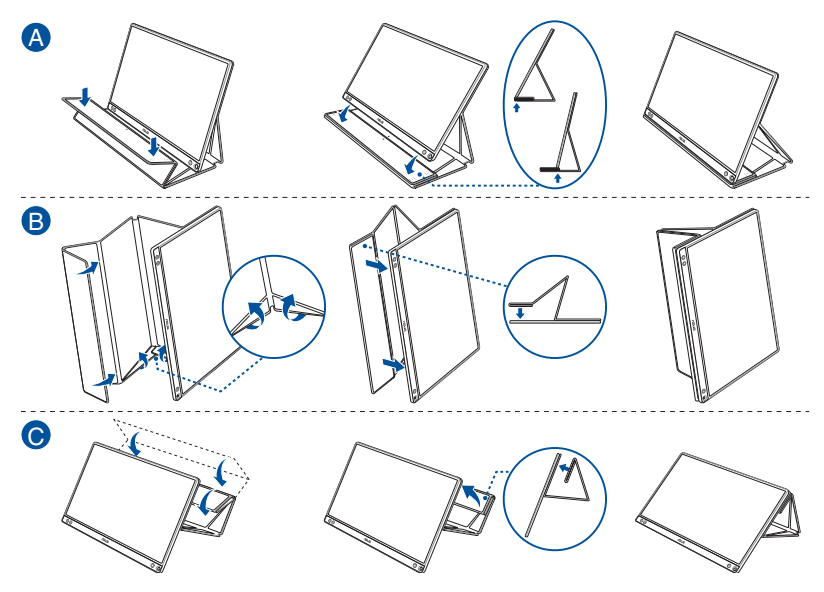

<span id="page-10-0"></span>**2.2 USBディスプレイをシステムに接続する**

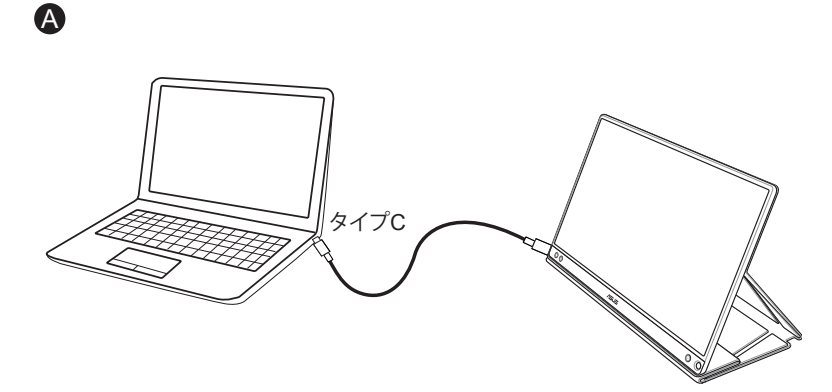

または

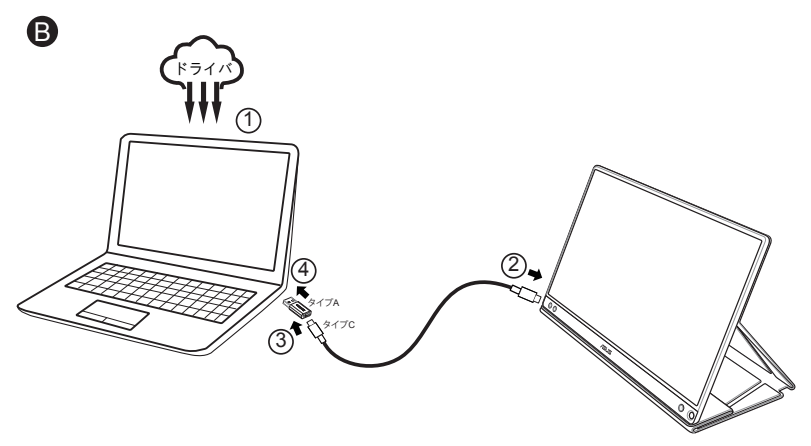

コンピュータが、タイプ C インターフェイスをサポートしておらず、USB3.0 イ ー・コー・パー・パート<br>ンターフェイスのみをサポートしている場合は、まず、ASUS Web サイトから 正式なドライバをインストールしてください。

USB タイプ C ケーブルとタイプ C-A アダプターが、USB ディスプレイとシス テムの間に接続されていることを確認してください。

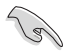

• ASUS Webサイトで、最新のドライバおよびDisplayWidgetソフトウェアを確認し てください。

# <span id="page-11-0"></span>**2.3 発表**

本製品および付属のスマートカーバーの構造には、磁石が含まれています。 従いまして、コンピュータのハードディスクおよび磁石に敏感な装置を損傷す る潜在的なリスクがあります。

コンピュータを使用中(電源オンまたはスタンバイモード)は、本製品をコンピ ュータに積み重ねないようにしてください。ハードドライブが影響を受け、恒 久的なデータ損失につながる可能性があります。あるいは、コンピュータの自 動保護機構により、電源がオフになる可能性があります。本製品をコンピュー タと一緒にバッグに入れる時は、必ず、コンピュータの電源をオフにして、ハー ドドライブの損傷を防いでください。

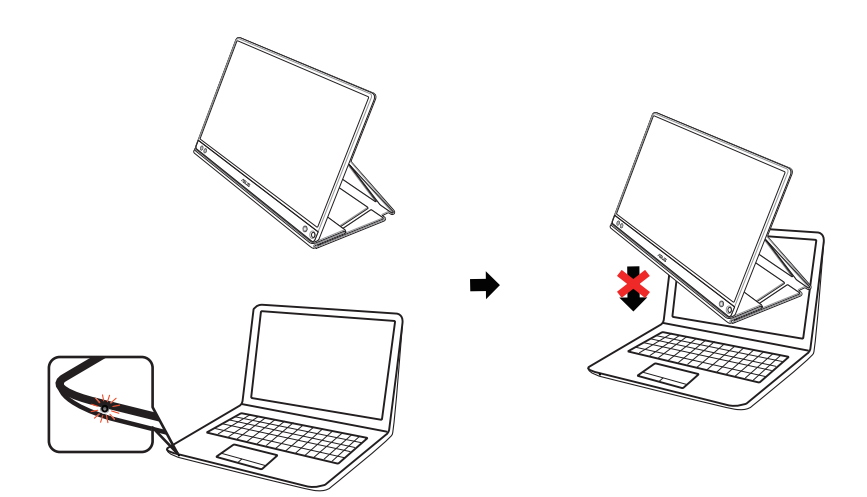

## <span id="page-12-0"></span>**3.1 画面 (OSD) メニュー**

#### **3.1.1 設定方法**

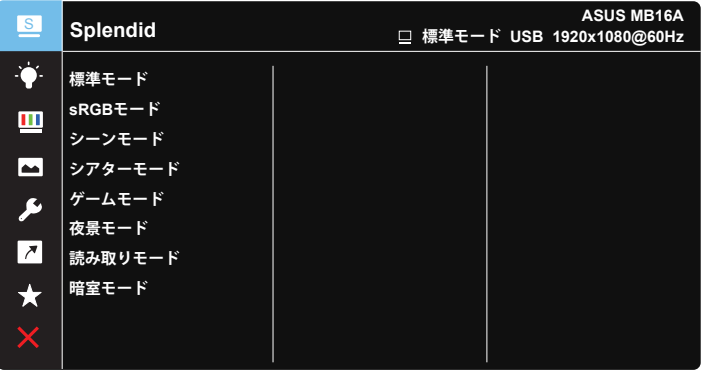

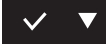

- 1. MENUボタンを押してメニューを開きます。
- 2. ▼ ボタンを押して、メニューのオプション間を切り替えます。 あるアイコ ンから別のアイコンに移動するにつれて、オプション名がハイライト表示 されます。
- 3. メニュー上でハイライト表示された項目を選択するには、 √ ボタンを 押します。
- 4. ▼ ボタンを押して、目的のパラメータを選択します。
- 5. √ボタンを押して、スライドバーに移動し、▼ボタンを使って、メニュー 上のインジケータに従い、変更を行います。
- 6. やを選択して、前メニューに戻る、または、 √を選択して、変更を受けれ いてから、前メニューに戻ります。

#### <span id="page-13-0"></span>**3.1.2 OSD機能の概要**

#### **1. Splendid**

この機能には8つのサブ機能があり、お好みに応じて選択することがで きます。

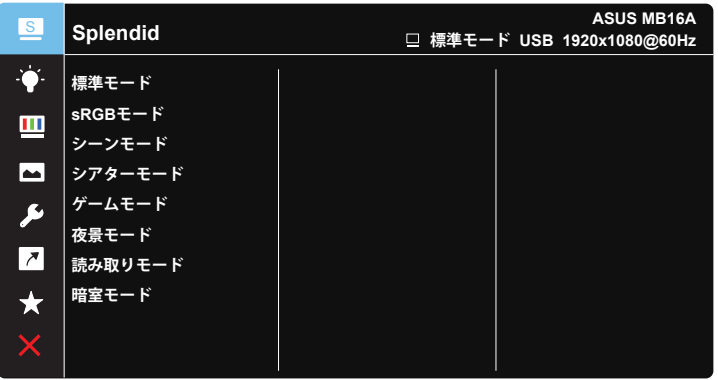

### $\vee$   $\blacktriangledown$

- **標準モード**: SPLENDID™ Video Intelligence Technologyを使用したドキュ メント編集に最適なモードです。
- **sRGBモード**:パソコンから写真や画像を見るのに最適なモードです。
- **シーンモード**:SPLENDID™ Video Intelligence Technologyを使用した風景 フォトの表示に最適なモードです。
- **シアターモード: SPLENDID™ Video Intelligence Technologyを使用した** ムービー鑑賞に最適なモードです。
- **ゲームモード**: SPLENDID™ Video Intelligence Technologyを使用したゲ ームプレーに最適なモードです。
- **夜景モード**: SPLENDID™ Video Intelligence Technologyを使用した、画面 の暗いゲームやムービー鑑賞に最適なモードです。
- **読み取りモード**:これは読書に最良の選択です。
- **暗室モード**:これは、弱い周囲光環境に最良の選択です。

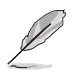

- 標準モードでは、彩度、肌の色合い、鮮明度、ASCR機能はユーザーによる設定変 更ができません。
- sRGBモードでは、彩度、カラー、肌の色合い、鮮明度、明るさ、コントラスト、ASCR 機能はユーザーによる設定変更ができません。
- 読み取りモードでは、彩度、肌の色合い、鮮明度、ASCR、コントラストおよびカラ ー機能はユーザーによる設定変更ができません。

**2. ブルーライト低減**

LED バックライトから発せられるブルーライトのエネルギーレベルを調 整します。

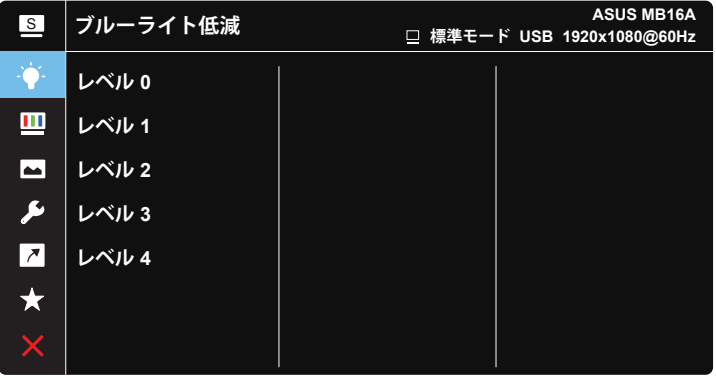

 $\checkmark$   $\checkmark$ 

- **レベル 0**: 変更なし。
- **レベル 1 ~ 4**: レベルが高ければ、それだけブルーライトが軽減されます。
	- ブルーライト低減が有効になると、標準モードの初期設定が自動的にインポート されます。
		- レベル 1 ~ 3 の間では、明るさ機能をユーザーが設定できます。
		- レベル 4 が最適な設定です。 TUV 低ブルーライト認定に準拠します。ユーザー は明るさ機能を設定できません。
		- 眼精疲労を緩和するため、画面の前での作業の2時間毎に15分間、目を休ませ てください。頻繁に瞬きをすること及び目の運動をすることにより、目の潤いを 保ち、乾燥を防ぐことができます。また、コンピュータの画面を20~28インチ(50 ~70cm)離して配置してください。

#### **3. 色**

この機能では、好みの画像カラーを選択します。

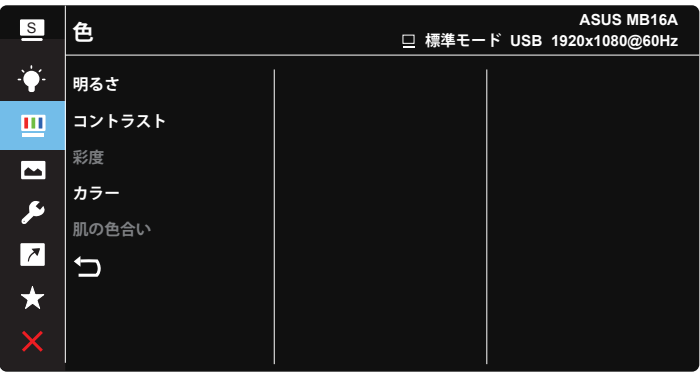

# $\vee$   $\blacktriangledown$

- **明るさ**: 0~100の範囲で調節可能です。
- **コントラスト**: 0~100の範囲で調節可能です。
- **彩度**: 0~100の範囲で調節可能です。
- **カラー**: 3種のプリセットカラーモード(「**冷たい**」、「**通常**」、「**暖かい**」)と「**ユー ザー**モード」があります。
- **肌の色合い**: 3つのカラーモード(「**赤みがかった色**」、「**自然**」、「**黄色っぽい 色**」)があります。

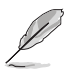

• ユーザーモードでは、赤、緑、青の色みのユーザー設定が可能です。0~100の範 囲で調整します。

#### **4. 画像**

このメイン機能から、画像の鮮明度、Trace Free、アスペクトコントロール、 VividPixel および ASCR を調整できます。

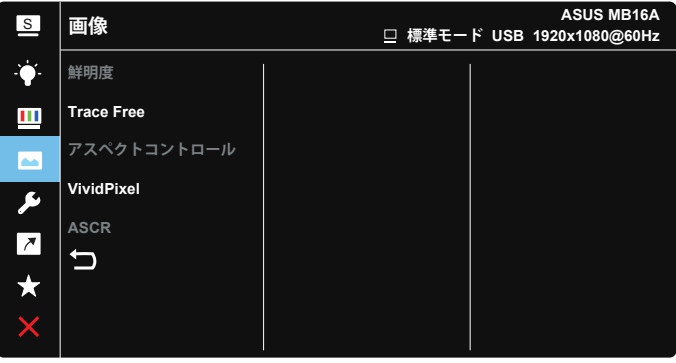

 $\vee$   $\triangledown$ 

- **鮮明度**:画像の鮮明度を調整します。 0~100の範囲で調節可能です。
- **Trace Free**:オーバードライブ技術により、応答速度をはやめます。 0(遅 い)~100(速い)の範囲で調節可能です。
- **アスペクトコントロール**:アスペクト比を「**フル画面**」、「**4:3**」、「**1:1**」の間で切 り替えます。
- **VividPixel**:透き通ったディテール指向を楽しむためにリアルなビジュアル をもたらすASUS独自の技術です。 0~100の範囲で調節可能です。
- **ASCR**:「**オン**」または「**オフ**」を選択して、ダイナミックコントラスト比機能を 有効化/無効化します。

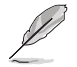

• 4:3 は入力ソースが 4:3 形式の場合にのみご利用いただけます。

**5. システム**

システム設定を調整します。

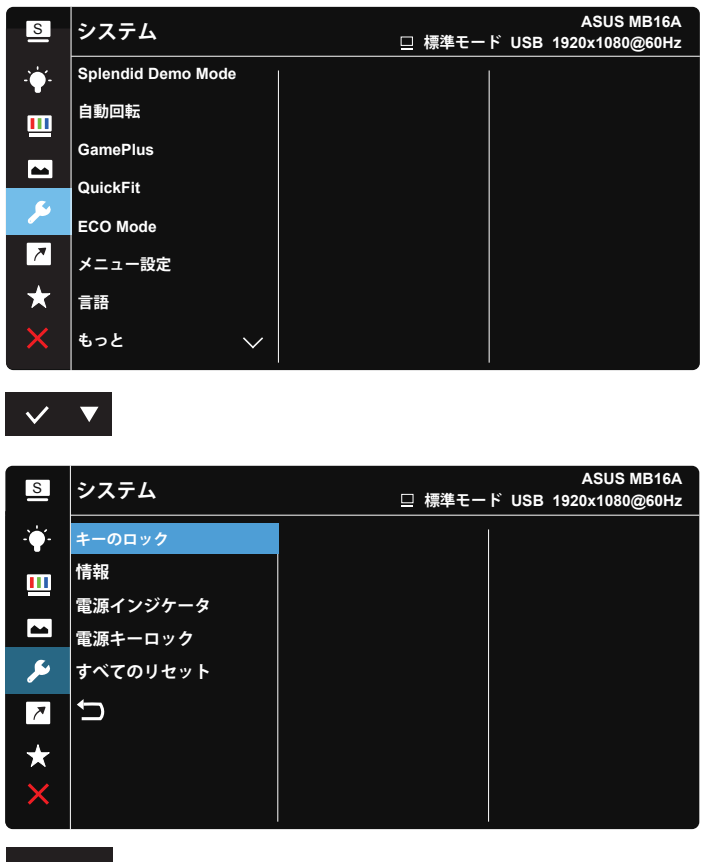

- $\vee$   $\blacktriangledown$
- **Splendid Demo Mode**: Splendid機能のデモモードを有効化します。
- **自動回転:**画像の自動回転を有効/無効にします。自動回転機能 は、DisplayWidgetソフトェアをインストールすることにより、**Windows OS**下 でのみ動作することに注意してください。
- **GamePlus**: GamePlus機能は、ツールキットを提供し、様々なタイプのゲ ームをプレーするときに、ユーザーのためのより良いゲーム環境を作成しま す。特に、十字線機能は、特別にファーストパーソンシューター(FPS)ゲーム に興味ある新しいゲーマーや初心者のために設計されています。 GamePlusを有効化するには:
- **オン**を選択し、GamePlusのメインメニューに入ります。
- ▶を押して、十字線機能、タイマー機能およびディスプレイ整列機能の間 を切り替えます。
- ▽を押して、選んだ機能を確認します。 ×を選択し、オフにして、終了し ます。

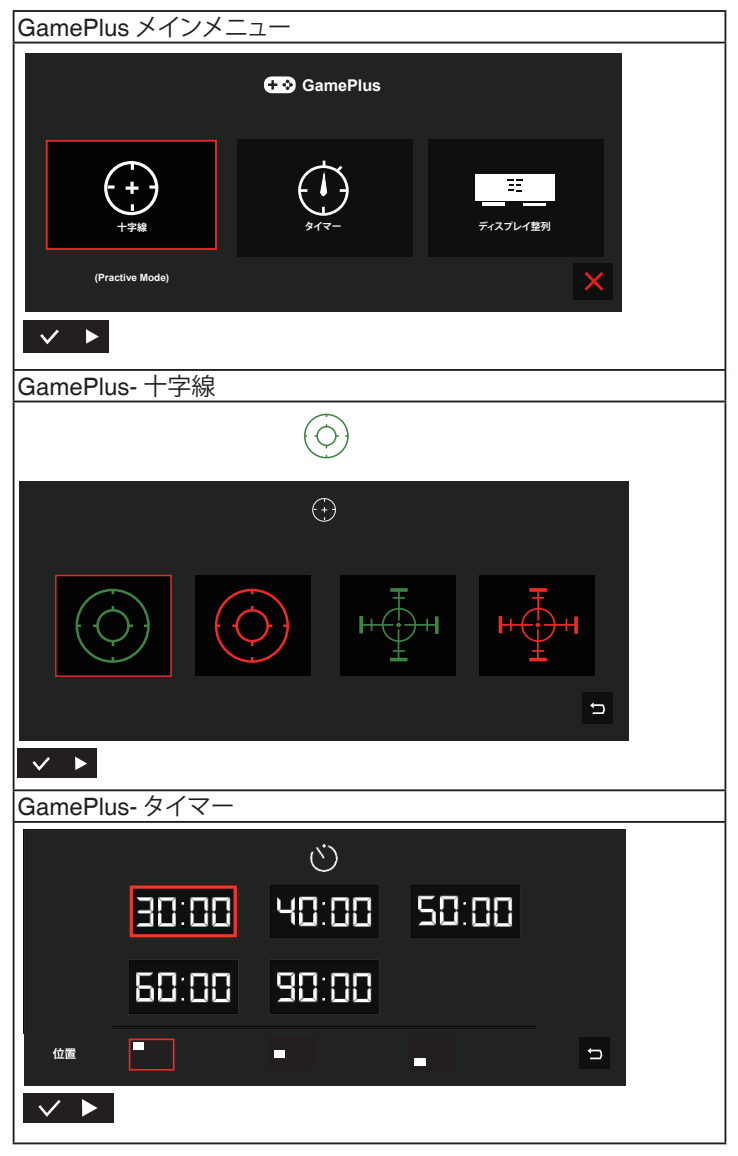

- **QuickFit**:詳細については、1~3ページを参照してください。
- **ECO Mode**: 省電力のエコモードをオンにします。
- **メニュー設定**:**メニュー タイムアウト**、**DDC/CI**およびメニュー画面の**透明**を 調整します。
- **言語**:メニュー言語を選択します。以下の選択肢があります:**英語**、**フランス 語**、**ドイツ語**、**スペイン語**、**イタリア語**、**オランダ語**、**ロシア語**、**ポーランド語**、**チ ェコ語**、**クロアチア語**、**ハンガリー語**、**ルーマニア語**、**ポルトガル語**、**トルコ語**、 **簡体字中国語**、**繁体字中国語**、**日本語**、**韓国語**、**ペルシャ語**、**タイ語**および**イン ドネシア語**。
- **もっと**:システム設定の次ページに戻ります。
- **キーのロック**: すべてのキー機能を無効にします。メニューボタンを5秒間以 上押すことにより、キーロック機能を無効にします。
- **情報**:ディスプレイ情報を表示します。
- **電源インジケータ**: 電源LEDインジケータのオン/オフを切り替えます。
- **電源キーロック**:電源キーを無効/有効にします。
- **すべてのリセット**:すべての設定を工場出荷時のデフォルトモードに戻すに は、「**はい**」を選択します。

**6. ショートカット**

このオプションを選択することで、ショートカットキーを設定することがで きます。

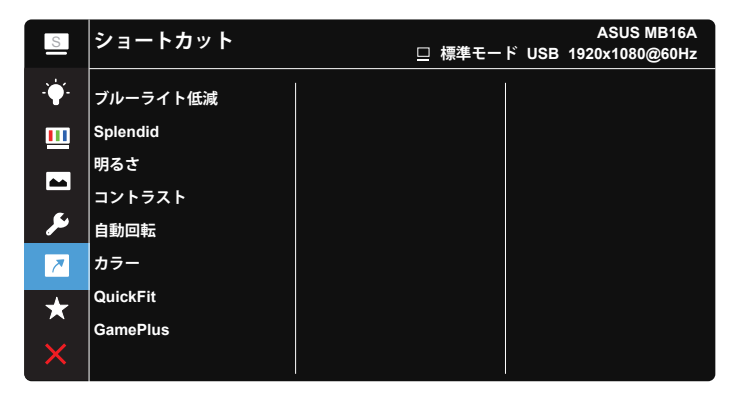

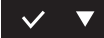

- **ショートカット**: ユーザーは、「ブルーライト低減」、「Splendid」、 「明るさ」、「コントラスト」、「自動回転」、「カラー」、「QuickFit」、 「GamePlus」から選択し、ショートカットキーとして設定することが できます。
- **7. MyFavorite**

ディスプレイのすべての設定を読み込みます / 保存します。

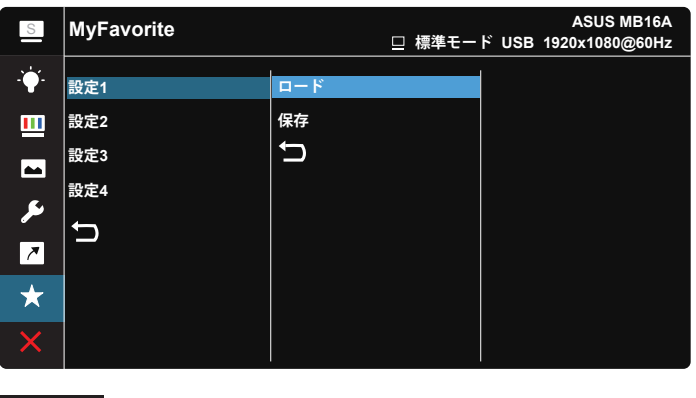

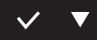

# <span id="page-21-0"></span>**3.2 仕様**

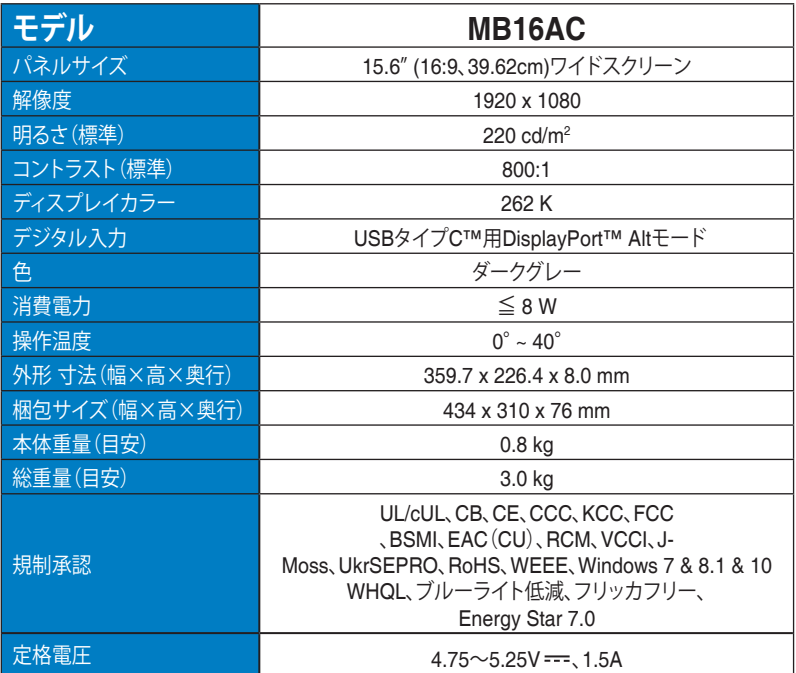

\* 仕様は予告なしに変更される場合があります。

<span id="page-22-0"></span>**3.3 トラブルシューティング (FAQ)**

| 問題                                   | 可能な解決方法                                                                                                    |
|--------------------------------------|----------------------------------------------------------------------------------------------------|
| 電源LEDが点灯しない                          | 心ボタンを押して、ディスプレイの電源がオンに<br>なっているかどうか確認してください。<br>• USBタイプCケーブルが、ディスプレイとコンピ<br>ュータに正しく接続されているかどうか確認して<br>ください。                                                                                                    |
| 黄色の電源LEDが点灯して<br>いるのに画面に何も表示さ<br>れない | ディスプレイとコンピュータの雷源がオンになっ<br>ているかどうか確認してください。<br>• USBタイプCケーブルが、ポータブルUSBディス<br>プレイとコンピュータ間で、正しく接続されてい<br>ることを確認してください。<br>• 信号ケーブルのピンが曲がっていないか確認し<br>てください。<br>• コンピュータを別のディスプレイ(あれば)に接<br>続してみて、コンピュータが正しく作動している<br>かどうか確認してください。 |
| 映像が明るすぎる、または暗<br>すぎる                 | • ボタンを使って、明るさ設定を調整してください。                                                                                                    |
| 映像がバウンスする、または映<br>像に波模様が現れる          | USBタイプCケーブルが、ポータブルUSBディス<br>$\bullet$<br>プレイとコンピュータ間で、正しく接続されてい<br>ることを確認してください。<br>電気障害を引き起こしている可能性のある雷気<br>機器をディスプレイから離してください。                                                                                                |
| 映像の色彩に異常がある<br>(白色が白く見えない)           | USBタイプCケーブルのピンが、曲がっていない<br>か確認してください。                                                                                                    |

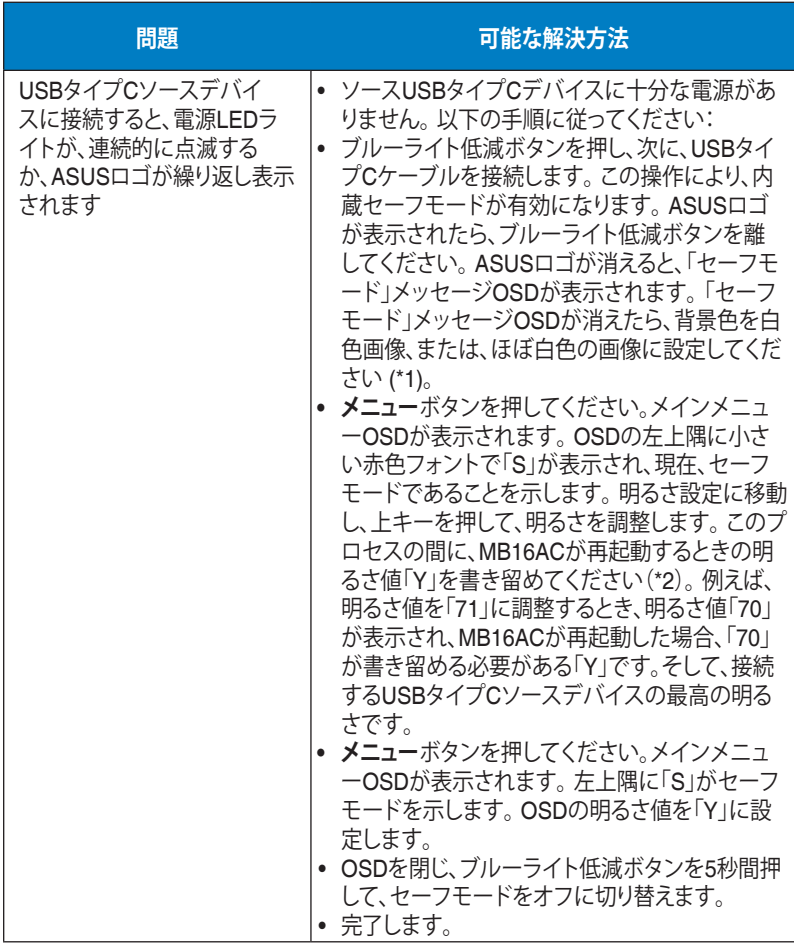

\*1: 白色の背景は、高い電力を消費します。従いまして、白色の背景は、ソース USBタイプCデバイスからの電力制限をテストするために使用することをお 勧めします。

\*2: 値を100に調整しても、MB16ACが再起動しない場合、ソースUSBタイプC デバイスに十分な電源がないことを意味します。

# <span id="page-24-0"></span>**3.4 対応タイミング一覧**

# **PCでサポートされるプライマリタイミング**

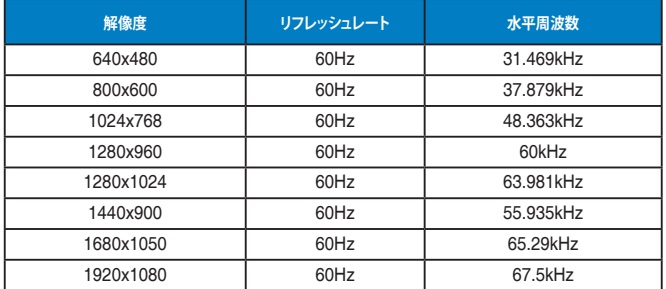

#### **IBM モード、工場出荷時のプリセットタイミング**

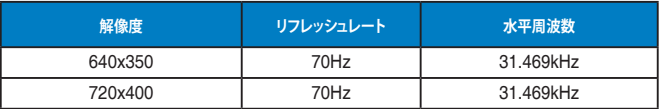

#### **VESAモード、ユーザー選択可能タイミング**

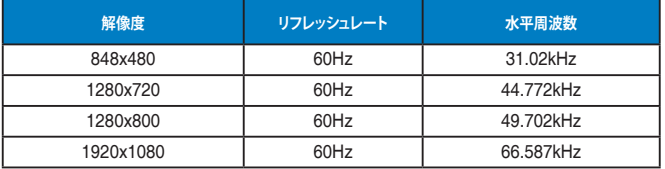